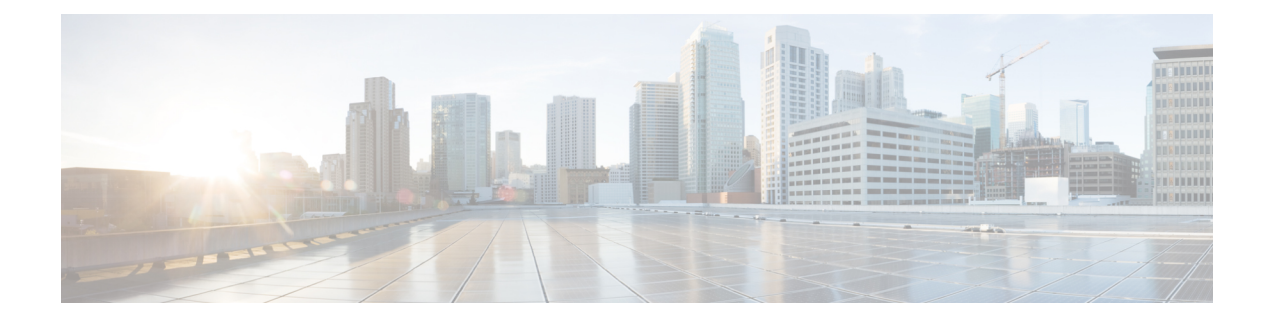

# **Exclusion Group**

This chapter providesinformation to use Cisco Unified Communications Manager Bulk Administration (BAT) to insert or delete Exclusion Group records in Cisco Unified Communications Manager database.

- Insert IME Exclusion Group [Configuration,](#page-0-0) on page 1
- Delete IME Exclusion Group [Configuration,](#page-1-0) on page 2
- Topics Related to IME Exclusion Group [Configuration,](#page-1-1) on page 2

## <span id="page-0-0"></span>**Insert IME Exclusion Group Configuration**

You can add Exclusion Group Configuration to the database using a custom CSV data file.

#### **Before you begin**

- You must have a CSV data file that contains the name and description.
- You can create the CSV data file by using the BAT spreadsheet that is converted to CSV format.

### **Procedure**

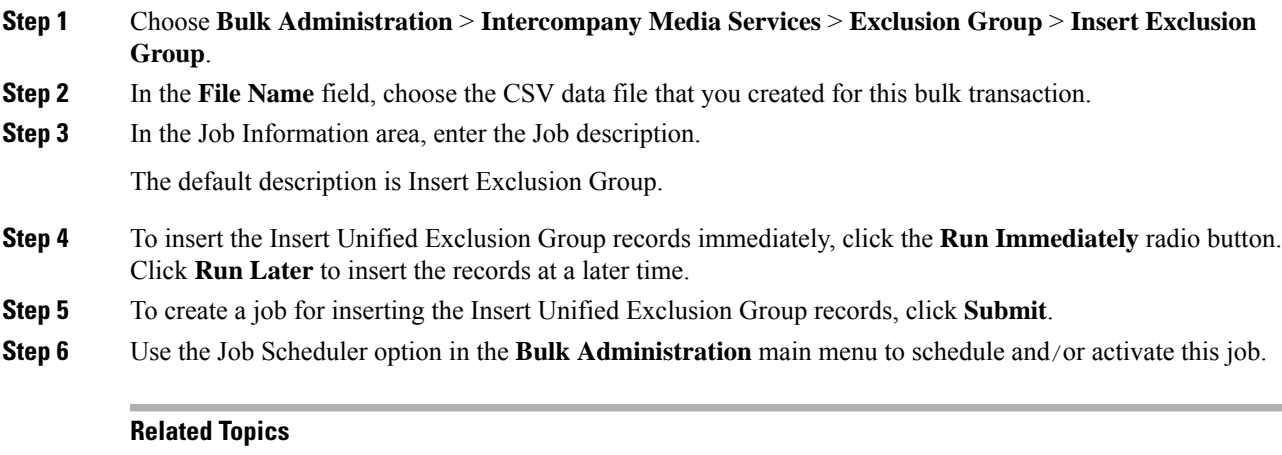

BAT Log [Files](cucm_b_bulk-administration-guide-15_chapter79.pdf#nameddest=unique_104) Manage [Scheduled](cucm_b_bulk-administration-guide-15_chapter78.pdf#nameddest=unique_103) Jobs Topics Related to IME Exclusion Group [Configuration](#page-1-1), on page 2

### <span id="page-1-0"></span>**Delete IME Exclusion Group Configuration**

You can delete Exclusion Group from the database using a custom CSV data file.

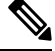

Do not use the insert transaction files that are created with bat.xlt for the delete transaction. Instead, you must create a custom file with details of the Exclusion Group records that need to be deleted. Use only this file for the delete transaction. In this custom delete file, you do not need a header, and you can enter values for name. **Note**

#### **Before you begin**

- **1.** Create a text file that lists the name of the Exclusion Group that you want to delete.
- **2.** Upload the custom files to the server first node.

#### **Procedure**

#### **Step 1**

- **Step 2** Choose **Bulk Administration** > **Intercompany Media Services** > **Exclusion Group** > **Delete Exclusion Group**.
- **Step 3** From the **Delete Exclusion Group where Name in custom file** drop-down list, choose the filename of the custom file for this delete, and click **Find**.
- **Step 4** Click **Submit** to create a job to delete the Exclusion Group.
- **Step 5** Use the Job Scheduler option in the **Bulk Administration** main menu to schedule and/or activate this job.

#### **Related Topics**

BAT Log [Files](cucm_b_bulk-administration-guide-15_chapter79.pdf#nameddest=unique_104) Manage [Scheduled](cucm_b_bulk-administration-guide-15_chapter78.pdf#nameddest=unique_103) Jobs Topics Related to IME Exclusion Group [Configuration](#page-1-1), on page 2 [Upload](cucm_b_bulk-administration-guide-15_chapter3.pdf#nameddest=unique_65) File to Server

### <span id="page-1-1"></span>**Topics Related to IME Exclusion Group Configuration**

- BAT Log [Files](cucm_b_bulk-administration-guide-15_chapter79.pdf#nameddest=unique_104)
- BAT [Spreadsheet](cucm_b_bulk-administration-guide-15_chapter2.pdf#nameddest=unique_46) Data Collection for CSV Data File Creation
- Create Text-Based CSV File for IME Exclusion Group [Configuration](cucm_b_bulk-administration-guide-15_appendix1.pdf#nameddest=unique_529)
- CSV Data File [Overrides](cucm_b_bulk-administration-guide-15_chapter2.pdf#nameddest=unique_43) Template Values
- Delete IME Exclusion Group [Configuration,](#page-1-0) on page 2
- Insert IME Exclusion Group [Configuration,](#page-0-0) on page 1

I

- Manage [Scheduled](cucm_b_bulk-administration-guide-15_chapter78.pdf#nameddest=unique_103) Jobs
- [Upload](cucm_b_bulk-administration-guide-15_chapter3.pdf#nameddest=unique_65) File to Server

 $\mathbf I$